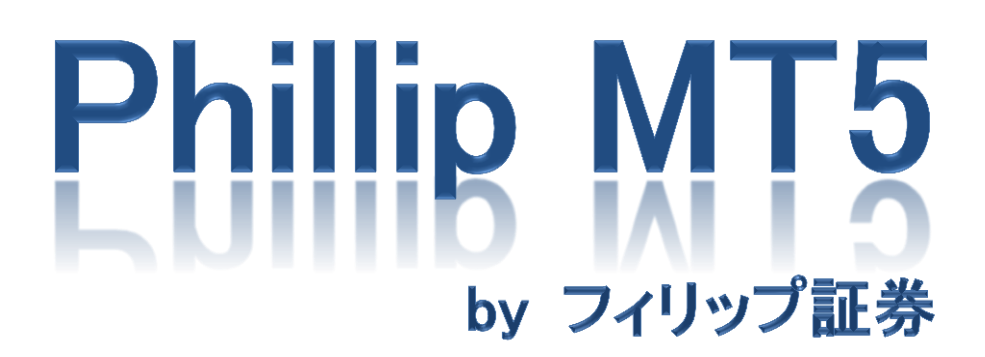

~応用編~

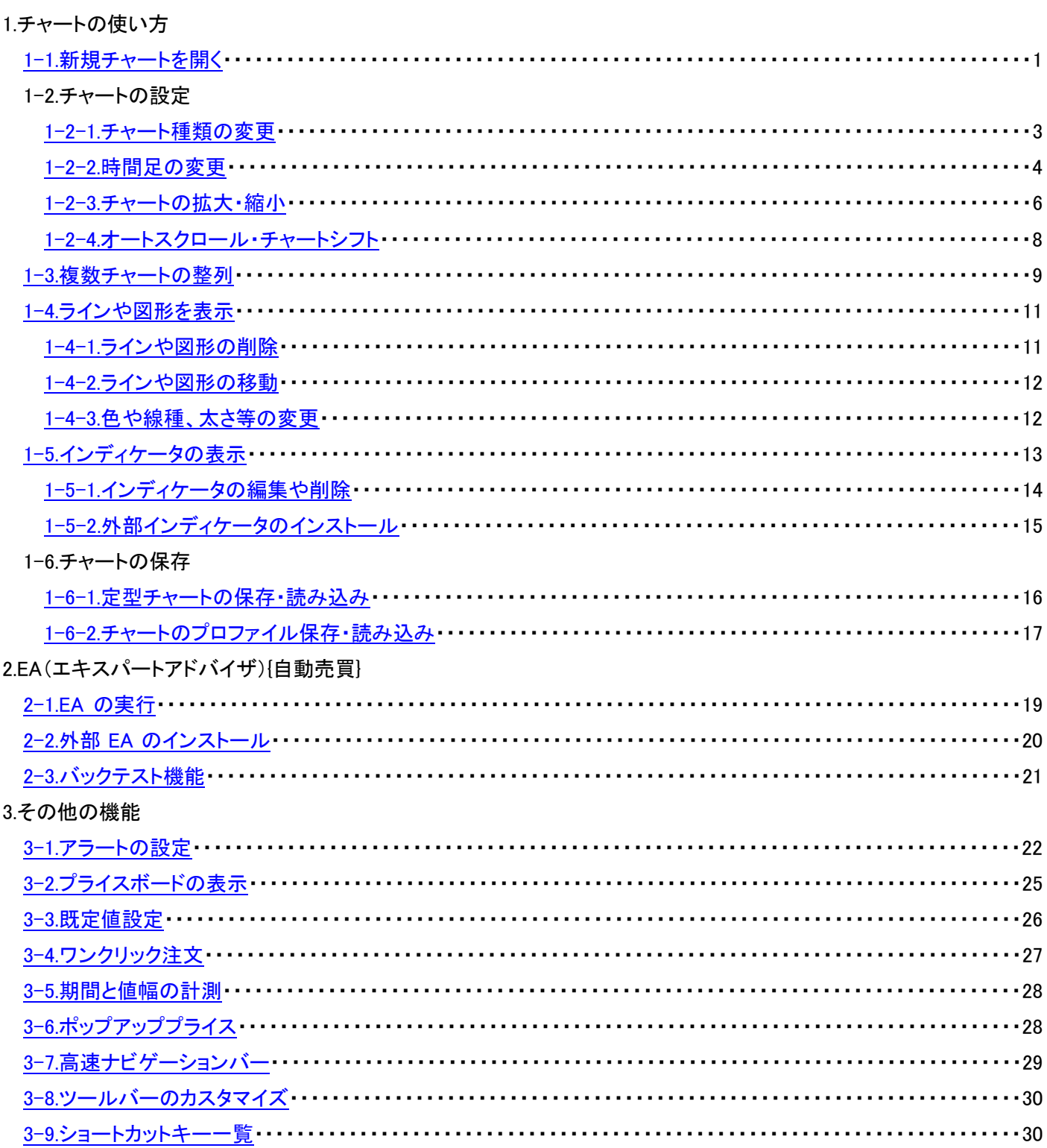

1.チャートの使い方

1-1.新規チャートを開く

<span id="page-2-0"></span>チャートの開き方は以下の 3 通りの方法があります。

## ① メニューバーから

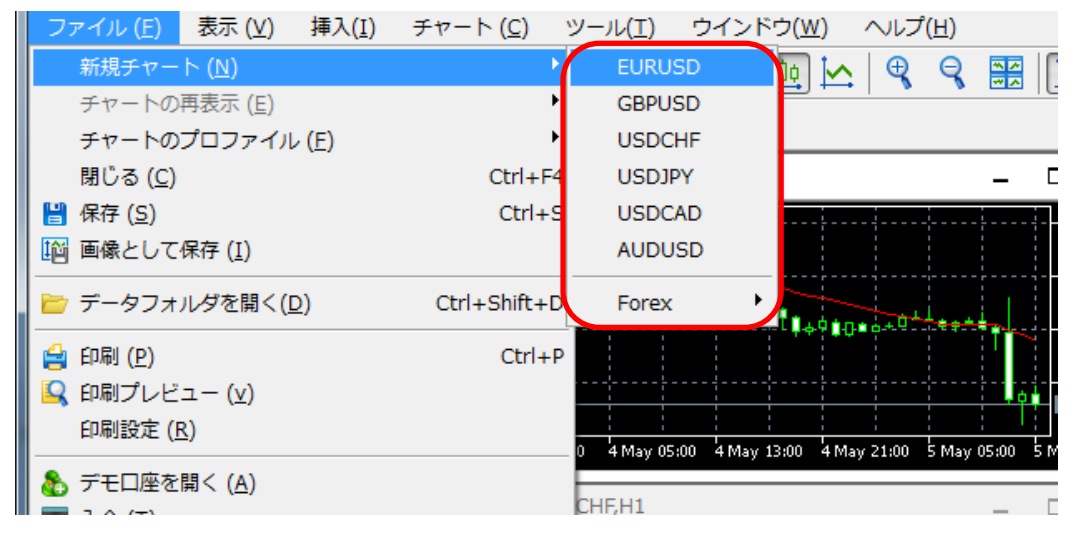

メニューバーの「ファイル」→「新規チャート」→「表示したい通貨ペア」をクリックします。

#### ② ツールバーから

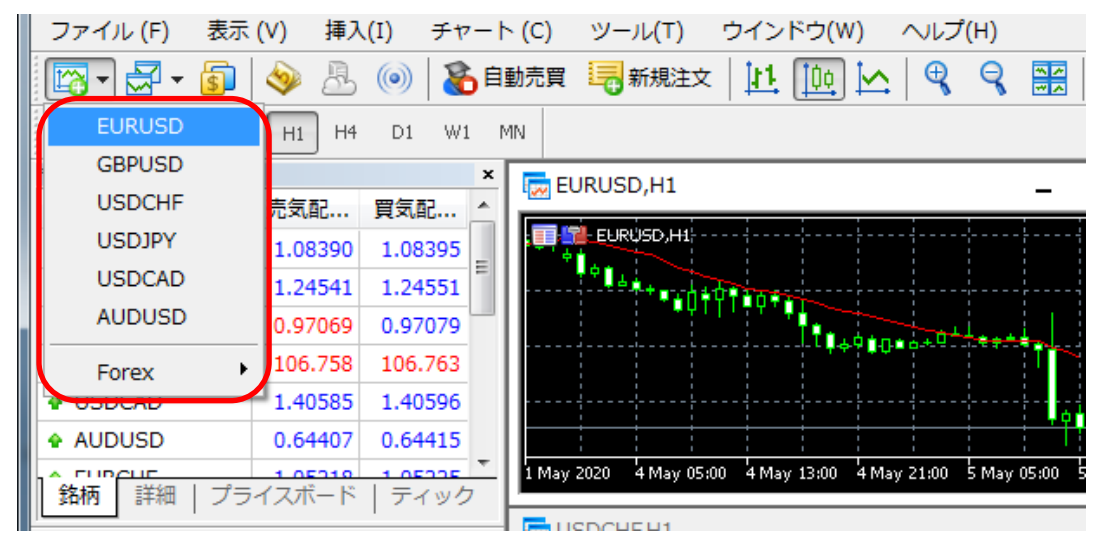

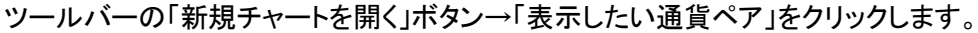

**1**

## ③ 気配値表示から

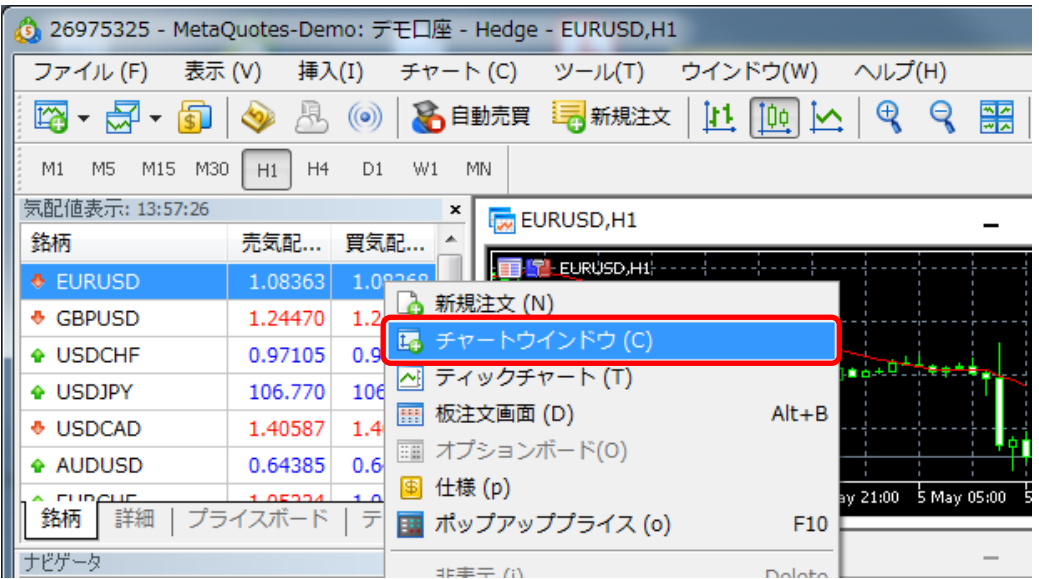

気配値表示から表示したい通貨ペアを右クリックし、「チャートウインドウ」をクリックします。

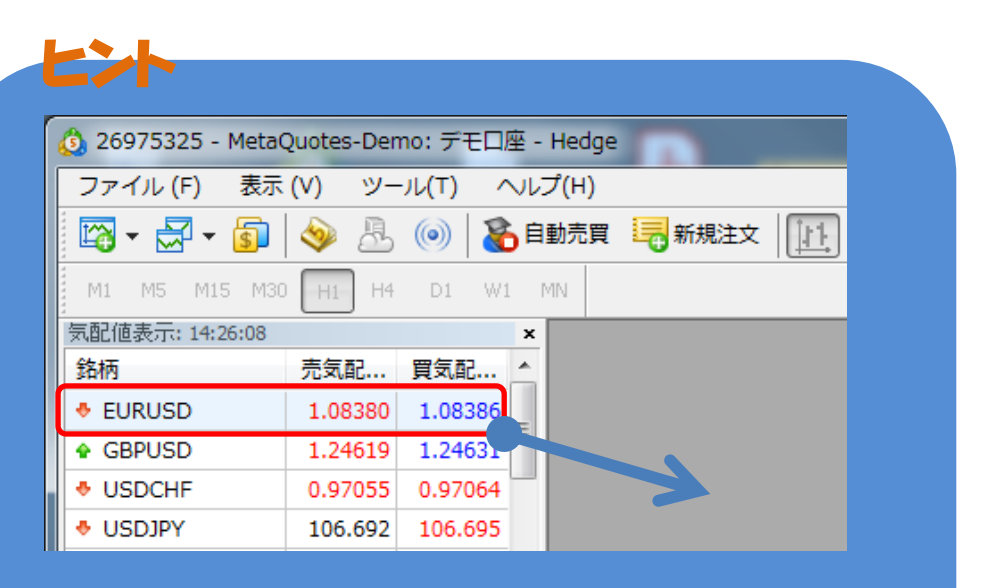

気配値表示からドラッグ&ドロップすることでチャートを開くこともできます。 また、既存のチャートにドラッグ&ドロップすると設定はそのままで通貨ペア のみ切り替えることができます。

1-2.チャートの設定

1-2-1.チャート種類の変更

<span id="page-4-0"></span>MT5 のチャートには、バーチャート・ローソク足・ラインチャートの 3 種類の表示形式があります。

## ① メニューバーから

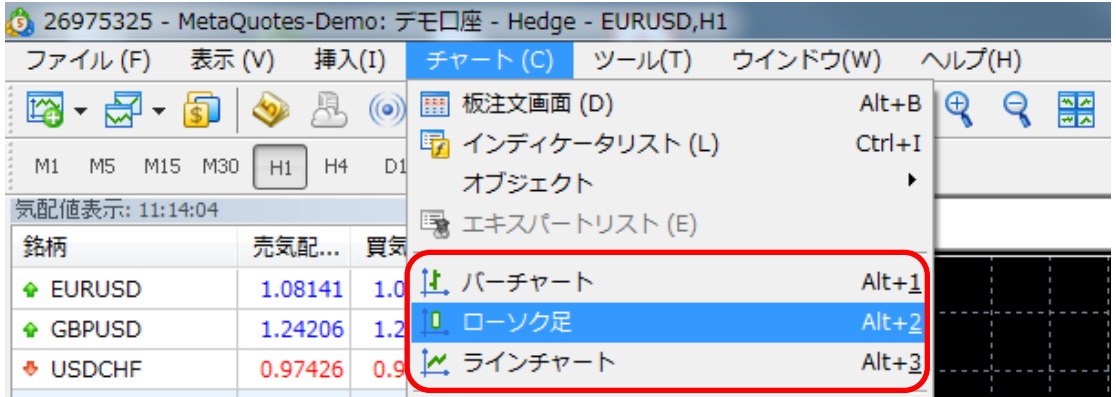

メニューバーの「ファイル」→「表示したいチャート種類」をクリックします。

## ② ツールバーから

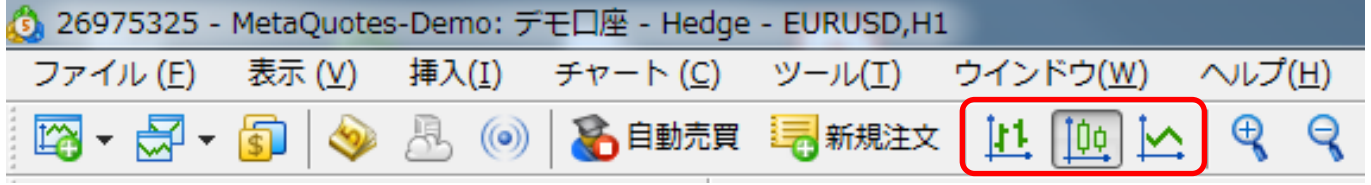

ツールバーの「チャートの種類」ボタンをクリックします。

## ③ 右クリックメニューから

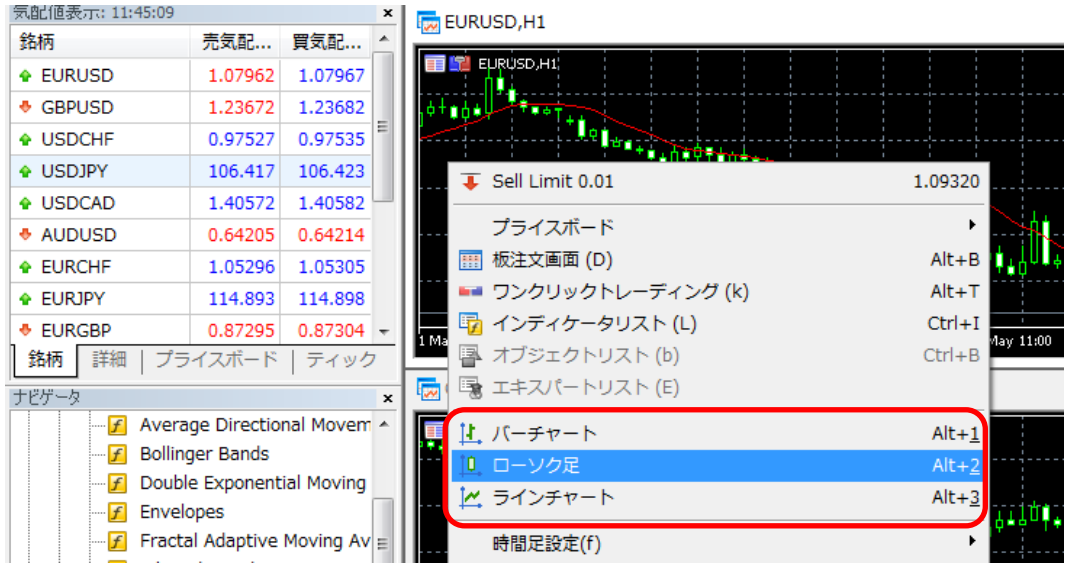

チャートウインドウ内で右クリックし、「表示したいチャート種類」をクリックします。

<span id="page-5-0"></span>MT5 では 1 分~30 分足、1 時間~12 時間足、日足、週足、月足等、21 種類の時間足がご利用できます。

## ① メニューバーから

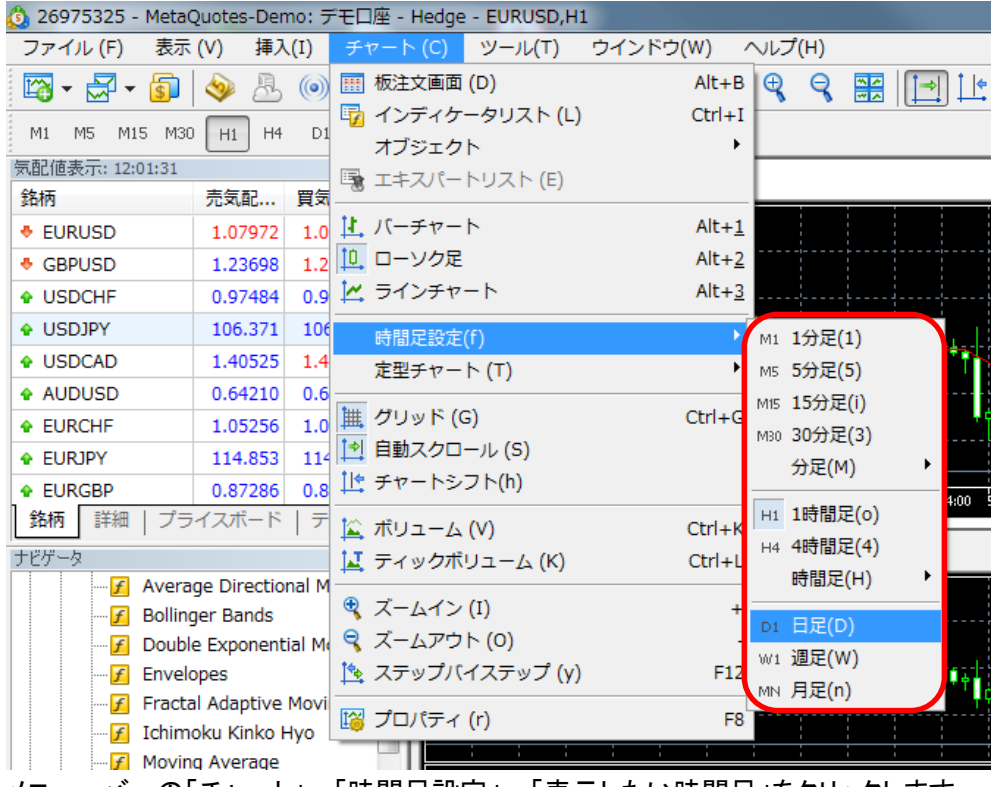

メニューバーの「チャート」→「時間足設定」→「表示したい時間足」をクリックします。

## ② ツールバーから

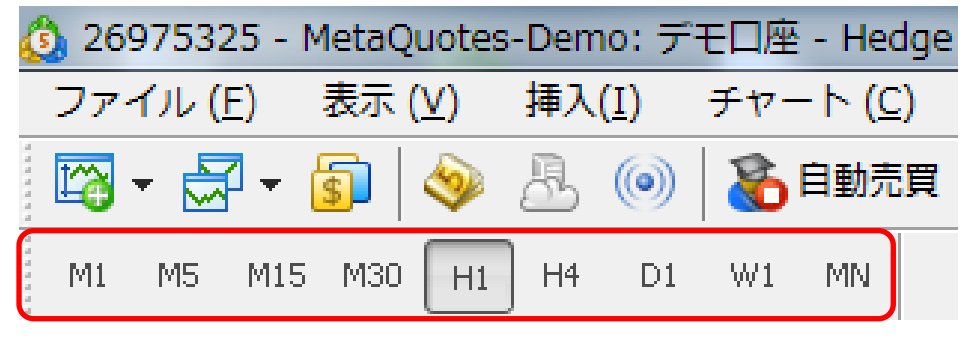

ツールバーの「時間足設定」ボタンをクリックします。

# ③ 右クリックメニューから

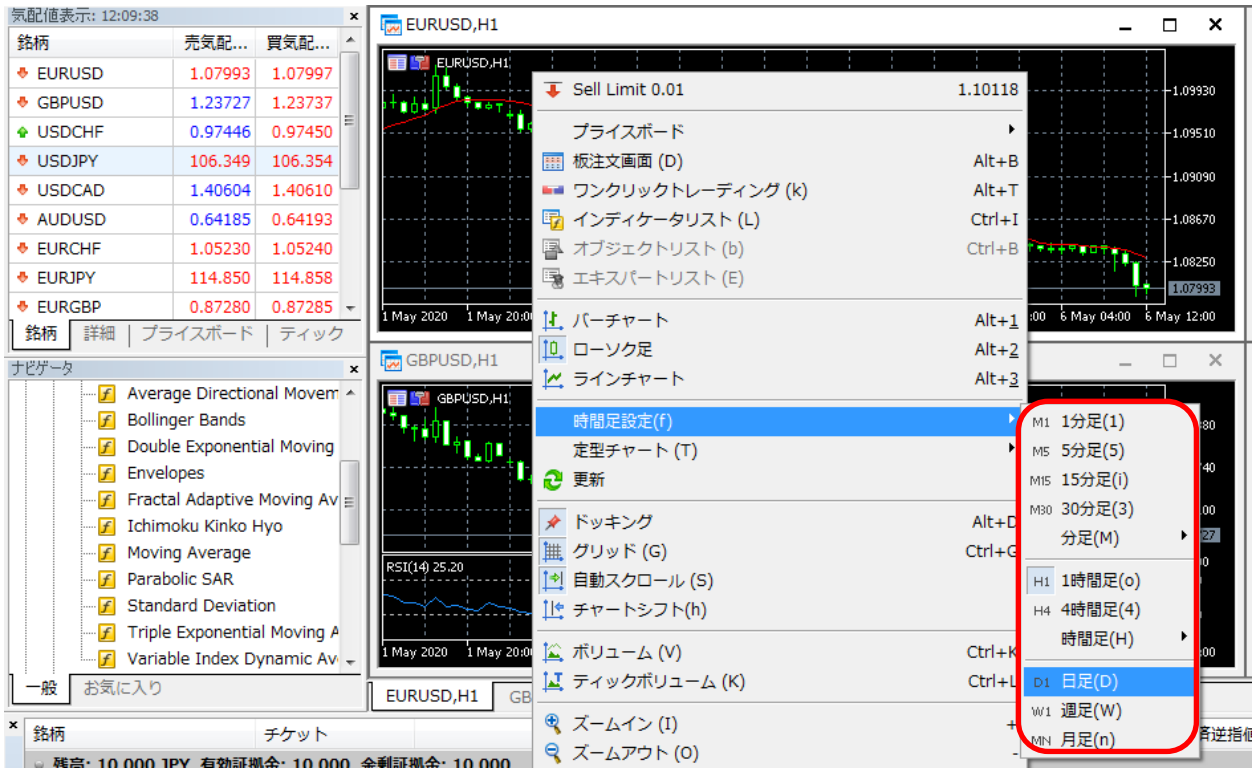

チャートウインドウ内で右クリックし、「表示したい時間足」をクリックします。

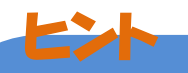

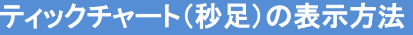

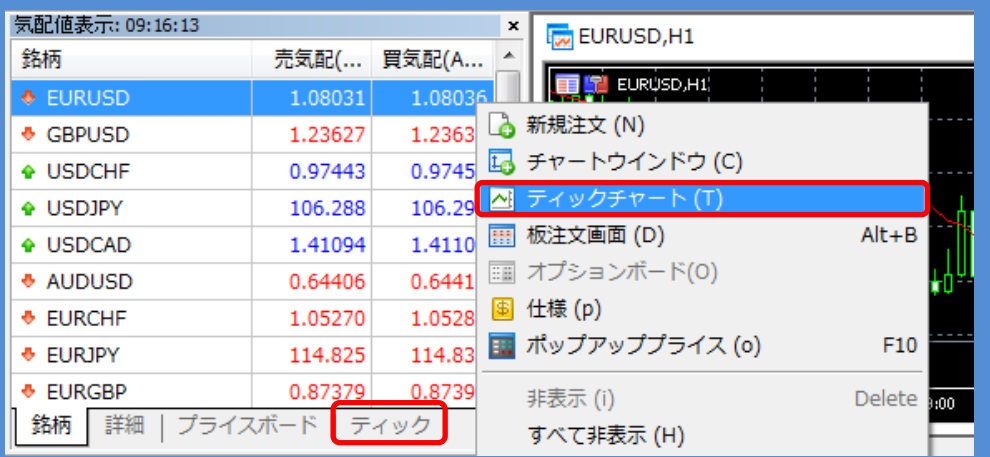

気配値表示から表示したい通貨ペアを選択し、「ティック」タブをクリックします。 または、表示したい通貨ペアを右クリックし、「ティックチャート」をクリックします。

## <span id="page-7-0"></span>① メニューバーから

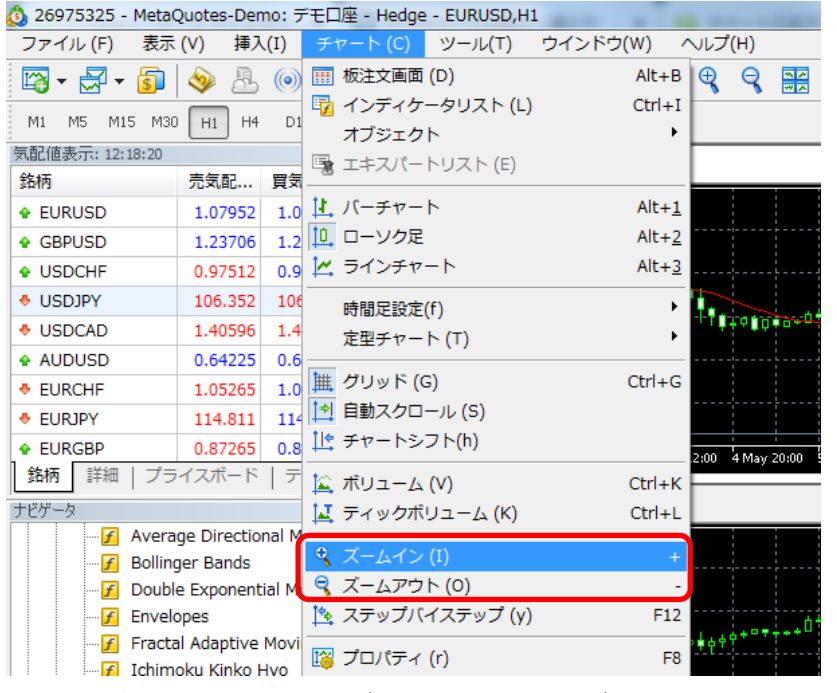

メニューバーの「チャート」→「ズームイン」または「ズームアウト」クリックします。

## ② ツールバーから

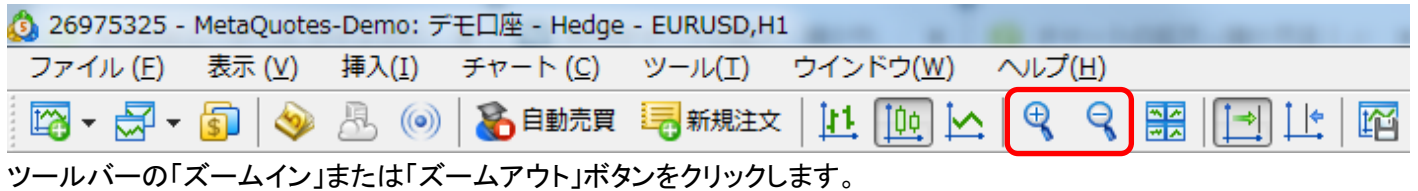

## ③ 右クリックメニューから

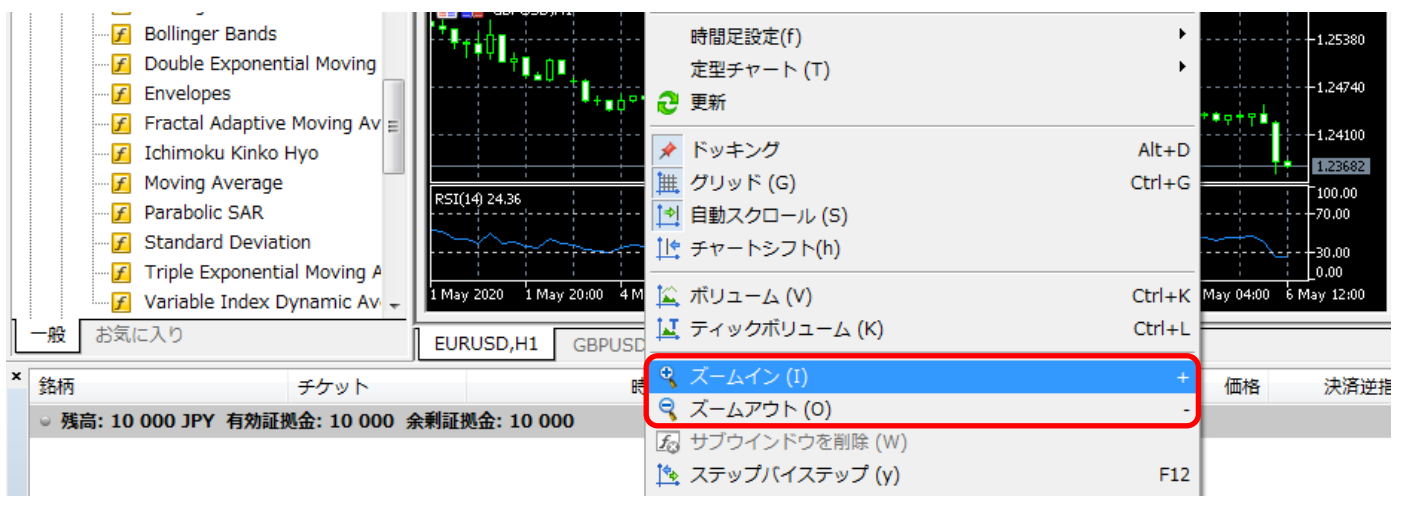

チャートウインドウ内で右クリックし、「ズームイン」または「ズームアウト」クリックします。

### また、ウインドウ自体のサイズ変更も可能です。

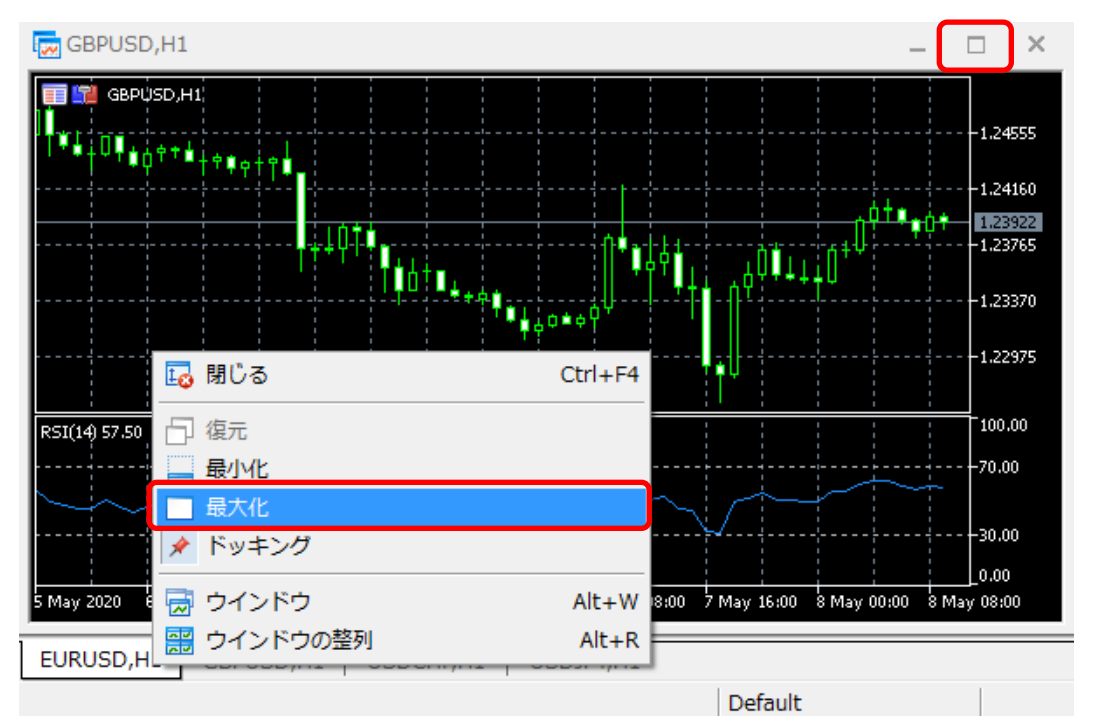

① ウインドウ右上の「最大化」ボタンをクリックします。 元のサイズに戻す場合は、ウインドウ右上の「元に戻す(縮小)」ボタンをクリックします。

② チャート下部のタブを右クリックし、「最大化」をクリックします。 元のサイズに戻す場合は、「復元」をクリックします。

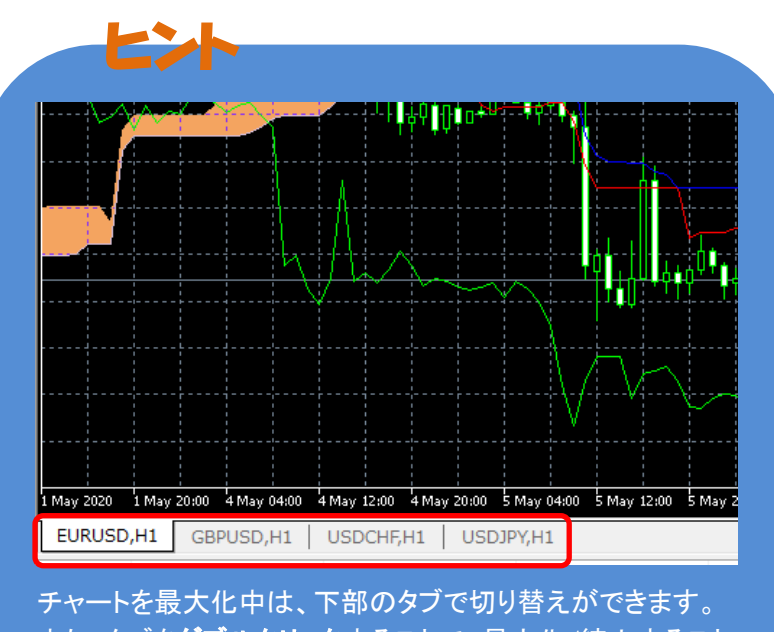

また、タブをダブルクリックすることで、最大化/縮小すること もできます。

#### <span id="page-9-0"></span>オートスクロールを ON にすると、最新の足が右端にくるように自動的に移動します。 チャートシフトを ON にすると、右端と最新の足の間にスペース(空白)が作られます。

◎ 26975325 - MetaQuotes-Demo: デモ口座 - Hedge - EURUSD,H1

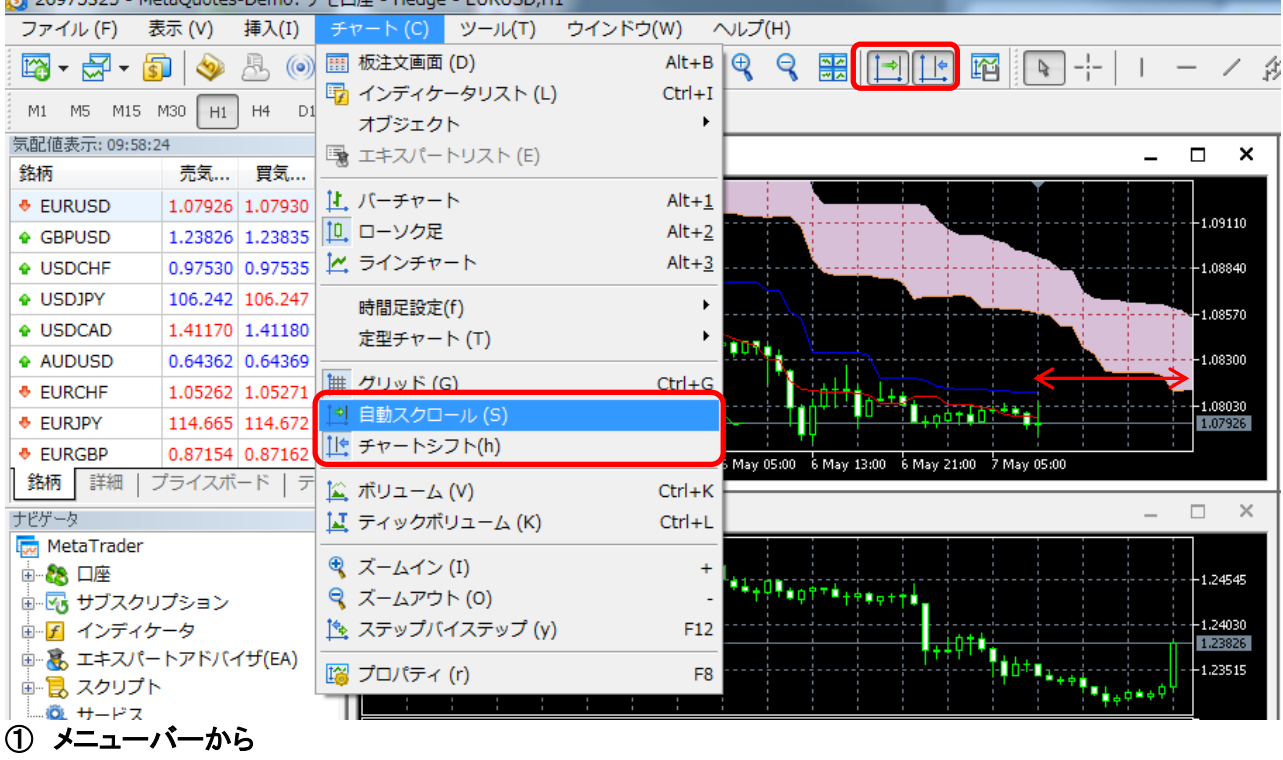

メニューバーの「チャート」→「自動スクロール」・「チャートシフト」クリックします。

## ② ツールバーから

ツールバーの「チャートを自動スクロールする」・「チャートをシフトする」ボタンをクリックします。

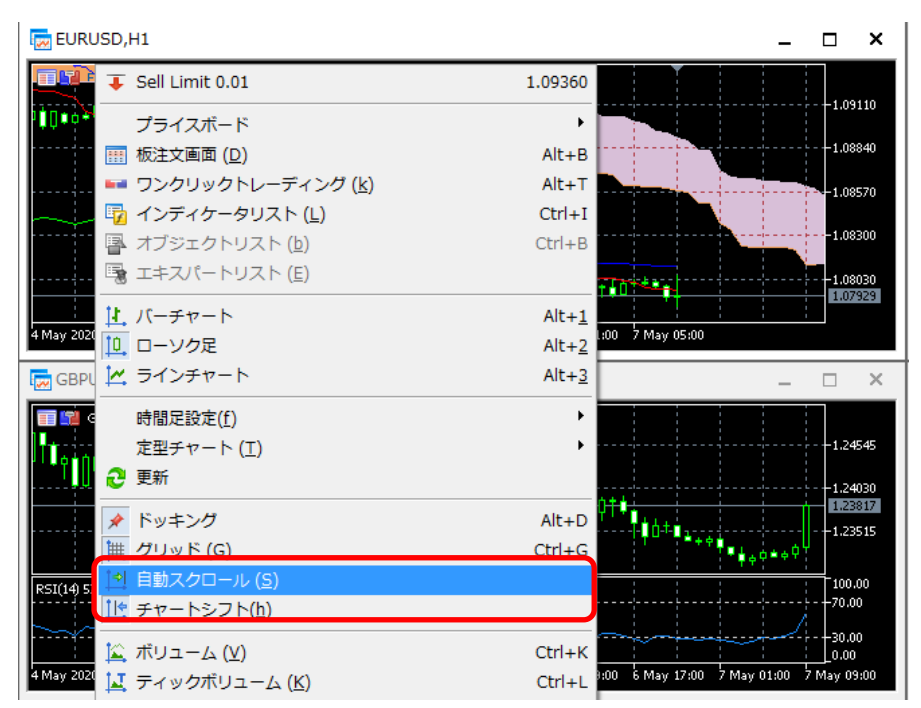

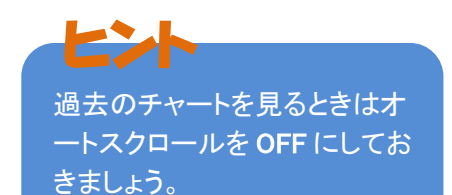

### ③ 右クリックメニューから

チャートウインドウ内で右クリックし、「自動スクロール」・「チャートシフト」クリックします。

### 1-3.複数チャートの整列

<span id="page-10-0"></span>複数のチャートを 4 種類の方法で整列することができます。

#### ① ウインドウの整列(自動整列)

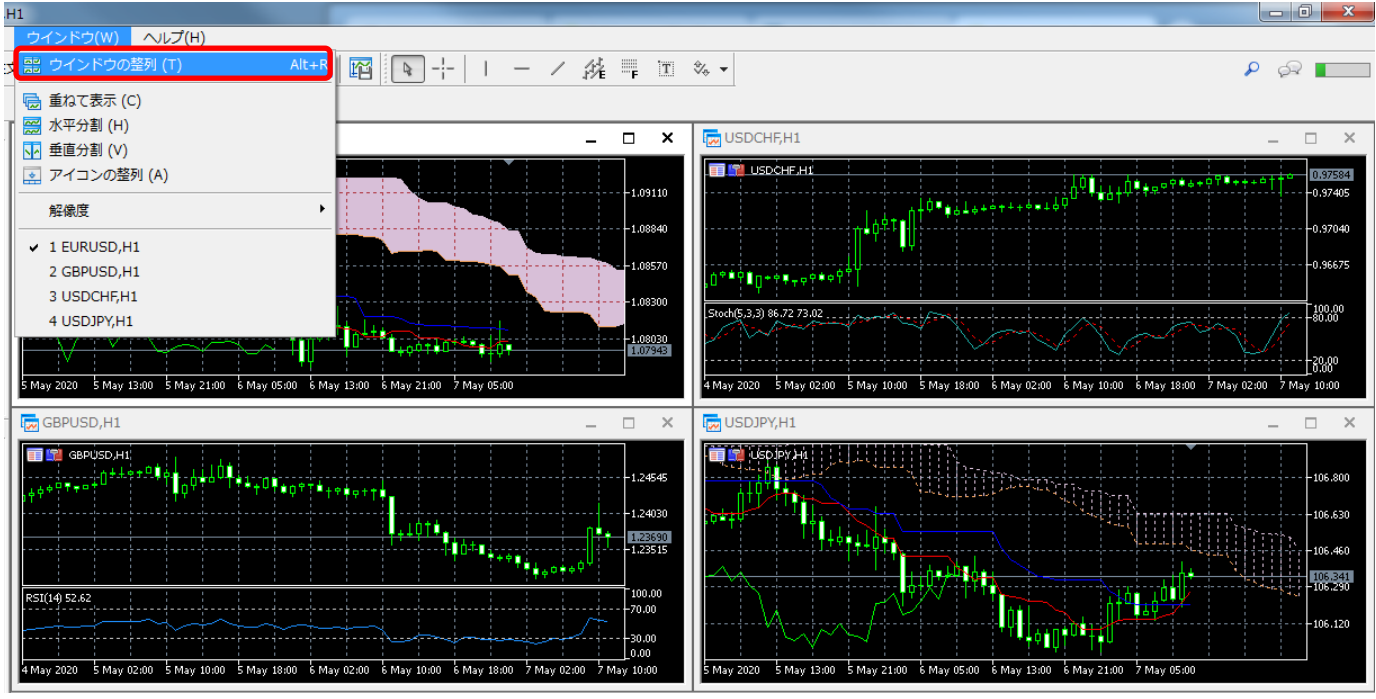

メニューバーの「ウインドウ」→「ウインドウの整列」をクリックします。

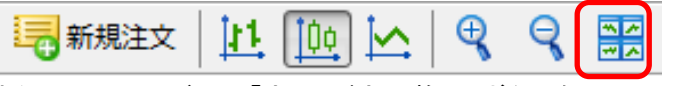

または、ツールバーの「ウインドウの整列」ボタンをクリックします。

### ② 重ねて表示

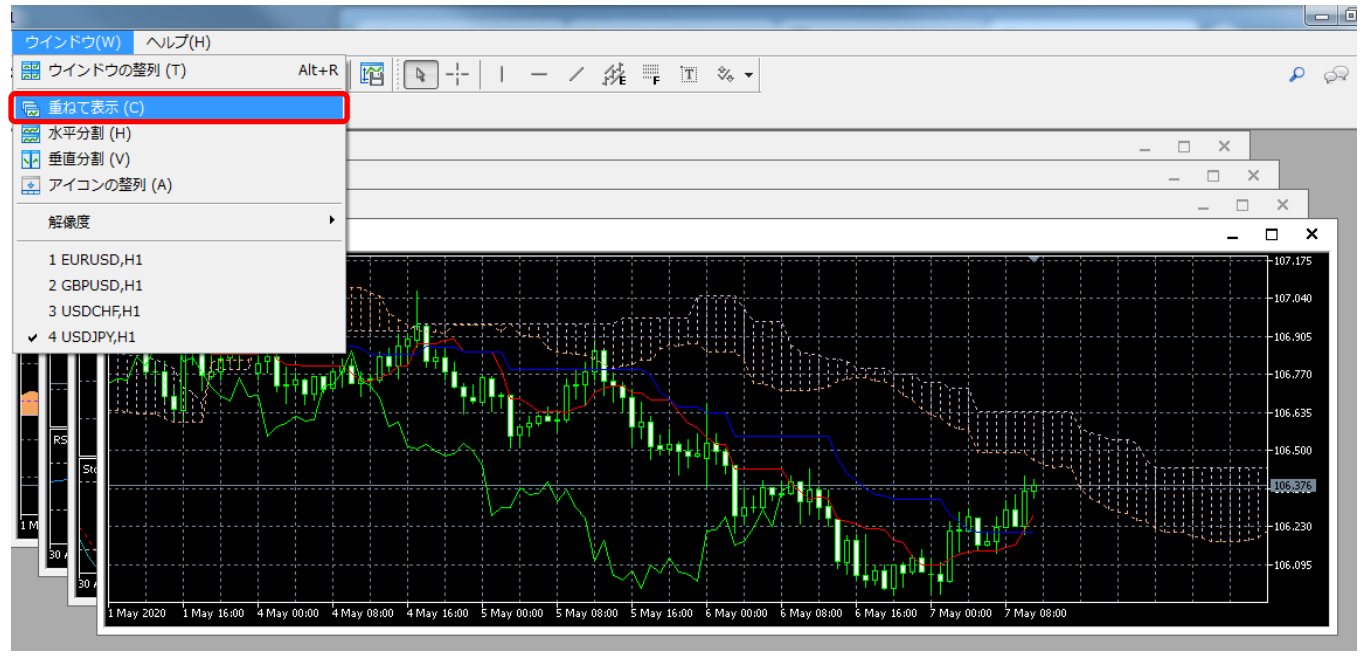

メニューバーの「ウインドウ」→「重ねて表示」をクリックします。

## ③ 水平分割

| $\overline{1}$                                                                     | $\begin{array}{c c c c c} \hline \multicolumn{1}{c }{\mathbf{0}} & \multicolumn{1}{c }{\mathbf{x}} \\\hline \end{array}$                                                                                                    |
|------------------------------------------------------------------------------------|----------------------------------------------------------------------------------------------------|
| ヘルプ(H)<br>ウインドウ(W)                                                                 |                                                                                                    |
| 需 ウインドウの整列 (T)<br>$Alt + R$                                                        | - / 维 : 国 % -<br>陌<br>R<br>٩<br>$\mathcal{P}$                                                                                                    |
| <b>帰 重ねて表示 (C)</b>                                                                 |                                                                                                    |
| [  次平分割 (H)                                                                        | $\Box$<br>$\mathbf{x}$<br>-                                                                                                    |
| NA 垂直分割 (V)                                                                        |                                                                                                    |
| ■ アイコンの整列 (A)                                                                      | $-1.10025$                                                                                                    |
| $\blacktriangleright$<br>解像度                                                       | <b>ACAPAGERS</b><br>$-1.09240$<br><b>B</b> +980*                                                                                                    |
| $\vee$ 1 EURUSD, H1                                                                | $-1.08455$                                                                                                    |
| 2 GBPUSD, H1                                                                       | 1,08000<br>πo                                                                                                    |
| 3 USDCHF,H1                                                                        | 23:00   4May 07:00   4May 15:00   4May 23:00   5May 07:00   5May 15:00   5May 23:00   6May 07:00   6May 15:00   6May 23:00   7May 07:00                                                                                       |
| 4 USDJPY,H1                                                                        | $\Box$<br>$\times$                                                                                                    |
|                                                                                    |                                                                                                    |
| <b>THE GBPUSD, H1.</b>                                                             | $-1.26490$<br>40 L                                                                                                    |
|                                                                                    | $-1.24620$                                                                                                    |
|                                                                                    | 1.23702                                                                                                    |
| RSI(14) 53.08 -----                                                                | -9898°<br>-390°                                                                                                    |
|                                                                                    | 29 Apr 2020 29 Apr 22:00 30 Apr 06:00 30 Apr 14:00 30 Apr 22:00 1 May 06:00 1 May 14:00 1 May 22:00 4 May 06:00 4 May 14:00 4 May 22:00 5 May 06:00 5 May 14:00 5 May 22:00 6 May 14:00 6 May 14:00 6 May 14:00 5 May 06:00 7 |
| USDCHF,H1                                                                          | $\Box$ $\times$                                                                                                    |
| <b>BELL ALSO CHIF, H1L</b>                                                         |                                                                                                    |
| .                                                                                  | 0.97539<br>∩≟≎°™∎∐                                                                                                    |
|                                                                                    | $-0.96705$                                                                                                    |
|                                                                                    |                                                                                                    |
| Stoch(5,3,3) 78.97 70.43 - - - -                                                   | -389580<br>-90,00                                                                                                    |
|                                                                                    | 29 Apr 2020 29 Apr 22:00 30 Apr 06:00 30 Apr 14:00 30 Apr 22:00 1 May 06:00 1 May 14:00 1 May 22:00 4 May 06:00 4 May 14:00 4 May 22:00 5 May 06:00 5 May 14:00 5 May 22:00 6 May 06:00 6 May 14:00 6 May 14:00 5 May 06:00 6 |
| USDJPY,H1                                                                          | $\mathsf{X}$                                                                                                    |
| $\blacksquare$ USD.IPY,H1                                                          |                                                                                                    |
| <b>T. Provide</b>                                                                  | $-107,390$                                                                                                    |
| <b>Services of the Service State</b><br>Let X <sup>04</sup> 11++0,00 <sup>12</sup> | $-106.890$                                                                                                    |
|                                                                                    | the contract of the contract of<br><b>Thursday</b><br>106.403                                                                                                    |
|                                                                                    | ففيروههم<br><b>In League Tru</b>                                                                                                    |
|                                                                                    | 30 Apr 2020 1 May 01:00 1 May 09:00 1 May 17:00 4 May 01:00 4 May 09:00 4 May 17:00 5 May 09:00 5 May 17:00 6 May 01:00 6 May 09:00 6 May 17:00 7 May 01:00 7 May 09:00                                                       |

メニューバーの「ウインドウ」→「水平分割」をクリックします。

## ④ 垂直分割

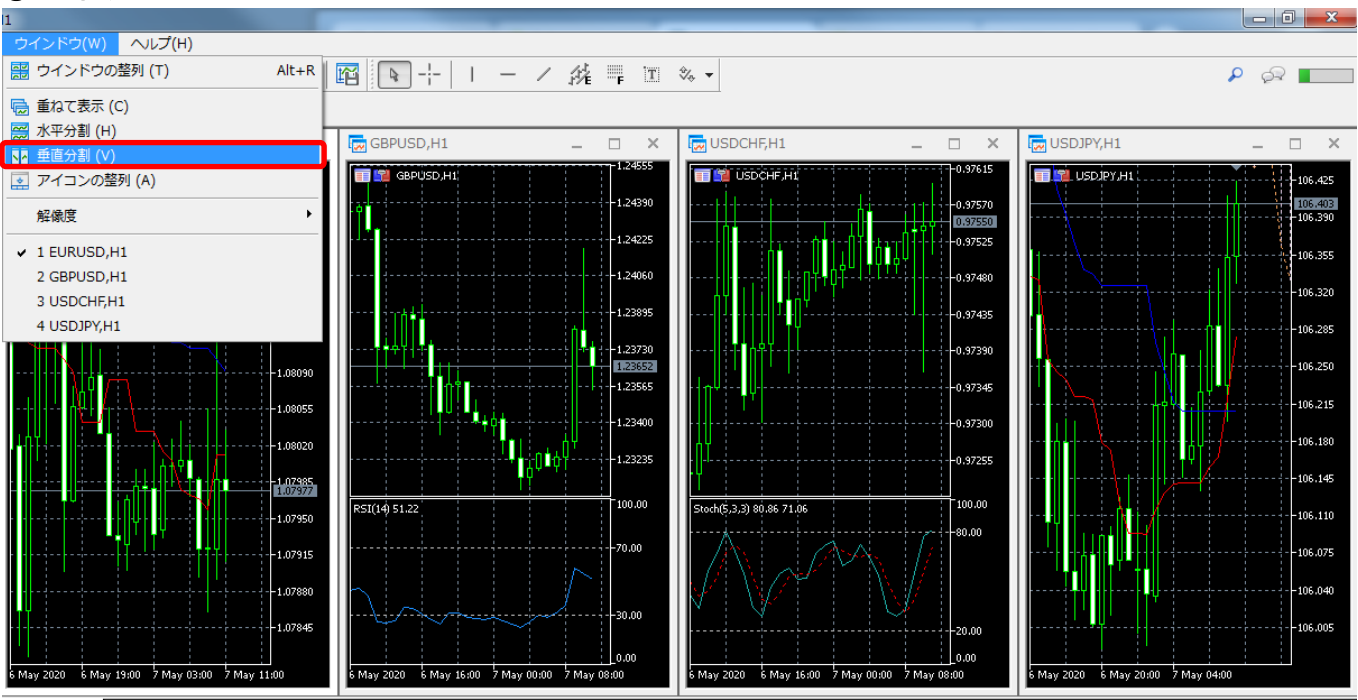

メニューバーの「ウインドウ」→「垂直分割」をクリックします。

1-4.ラインや図形を表示

<span id="page-12-0"></span>トレンドラインやフィボナッチ、様々な図形をチャート上に表示できます。

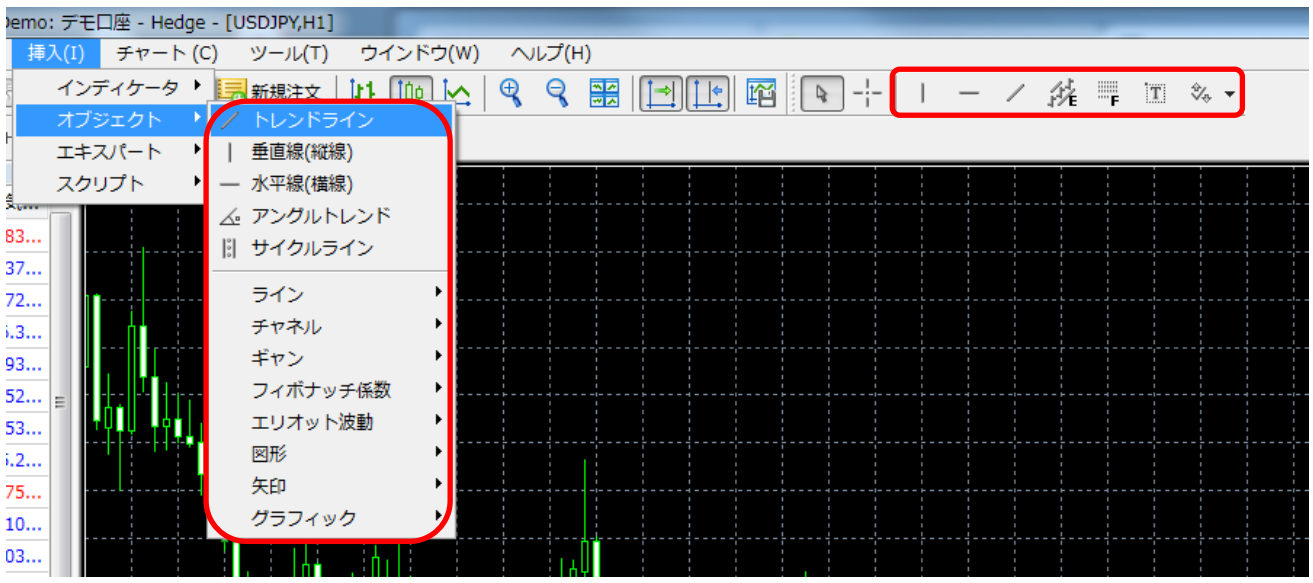

① メニューバーから

メニューバーの「挿入」→「オブジェクト」→「表示したいラインや図形」をクリックします。

## ② ツールバーから

<span id="page-12-1"></span>ツールバーの「表示したいラインや図形」ボタンをクリックします。

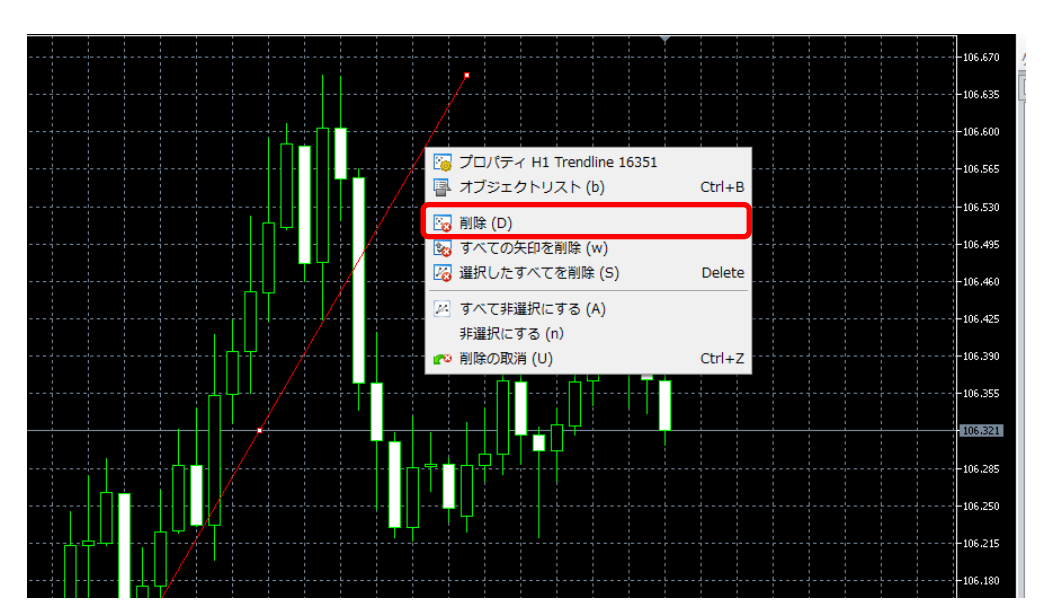

## 1-4-1.ラインや図形の削除

- ① ラインや図形をダブルクリックし選択された状態にします。(□マークが表示されます。) ※複数選択も可能です。
- ② ラインや図形を右クリックし、「削除」をクリックします。 ※キーボードの「Delete」キーでも削除できます。

1-4-2.ラインや図形の移動

- <span id="page-13-0"></span>① ラインや図形をダブルクリックし選択された状態にします。
- <span id="page-13-1"></span>② 支点(真ん中の□)をドラッグしてラインや図形を移動します。 ※角度を変更する場合は、始点/終点(両端の□)をドラッグします。

1-4-3.色や線種、太さ等の変更

① ラインや図形をダブルクリックし選択された状態にします。

② ラインや図形を右クリックし、「プロパティ」をクリックします。

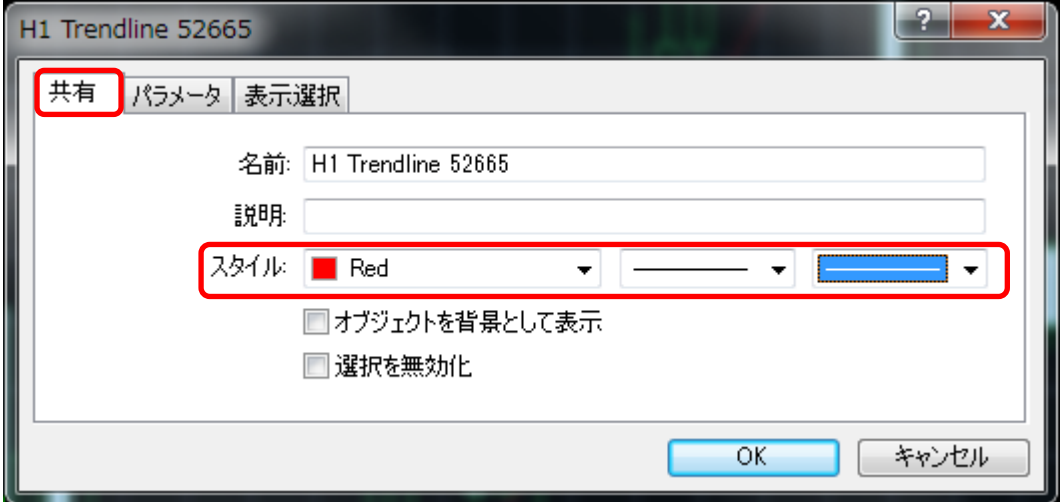

「共通」タブでは色や線種、太さ等を選択することができます。

![](_page_13_Picture_58.jpeg)

「パラメータ」タブでは表示位置を日時・価格で設定できます。

また、ラインの延長(始点/終点を超えてラインを表示)等の設定ができます。

## 1-5.インディケータの表示

<span id="page-14-0"></span>![](_page_14_Figure_1.jpeg)

#### ① メニューバーから

メニューバーの「挿入」→「インディケータ」→「表示したいインディケータ」をクリックします。

### ② ナビゲータから

ナビゲータウインドウ内の「インディケータ」を「+」ボタンもしくはダブルクリックし、展開します。 「表示したいインディケータ」をダブルクリックまたは右クリックし、「チャートに追加」をクリックします。

![](_page_14_Picture_99.jpeg)

インディケータの設定画面が表示されますので、必要に応じ設定を変更して、「OK」ボタンをクリックします。

![](_page_15_Figure_0.jpeg)

1-5-1.インディケータの編集や削除

<span id="page-15-0"></span>![](_page_15_Picture_53.jpeg)

① メニューバーの「チャート」→「インディケータリスト」、またはチャートウインドウ内で右クリックし、 「インディケータリスト」をクリックします。

![](_page_15_Picture_54.jpeg)

② 対象のインディケータを選択し、編集したい場合は「プロパティ」、削除したい場合は「削除」をクリックします。

<span id="page-16-0"></span>![](_page_16_Picture_81.jpeg)

メニューバーの「ファイル」→「データフォルダを開く」をクリックします。

![](_page_16_Figure_3.jpeg)

「MQL5」→「Indicators」を開きます。

「Indicators」フォルダ内にインディケータファイル(.ex5 ファイル)をコピーし、MT5 を再起動します。

1-6.チャートの保存

1-6-1.定型チャートの保存・読み込み

<span id="page-17-0"></span>チャートの配色やライン、インディケータなどの設定を「定型チャート」として保存できます。 別のチャート上で保存した定型チャートを読み込むだけで簡単に設定を適用することができます。

### ① メニューバーから

![](_page_17_Figure_4.jpeg)

メニューバーの「チャート」→「定型チャート」→「定型チャートの保存」をクリックします。

### ② 右クリックメニューから

![](_page_17_Figure_7.jpeg)

チャートウインドウ内で右クリックし、「定型チャート」→「定型チャートの保存」をクリックします。

![](_page_18_Picture_41.jpeg)

ファイル名を入力し、「保存」をクリックします。

<span id="page-18-0"></span>別のチャートに定型チャートを適用させる場合は、リストから選択するか「定型チャートの読み込み」をクリックします。

1-6-2.チャートのプロファイル保存・読み込み

複数のチャートをグループ化し「プロファイル」として保存できます。

「複数の時間足(分足・時間足・日足等)を表示」、「複数の通貨ペアを表示」など取引状況に合わせて切り替えることがで きます。

## ① メニューバーから

![](_page_18_Picture_42.jpeg)

メニューバーの「ファイル」→「チャートのプロファイル」→「保存(S)」をクリックします。

## ② ツールバーから

![](_page_19_Picture_58.jpeg)

ツールバーの「プロファイルの設定」ボタン→「保存(S)」をクリックします。

# ③ ステータスバーから

![](_page_19_Picture_4.jpeg)

ステータスバーの「現在のプロファイル」→「保存(S)」をクリックします。

![](_page_19_Figure_6.jpeg)

プロファイル名を入力し、「OK」をクリックします。

別のプロファイルを読み込む場合は、リストから選択します。

### 2.EA (エキスパートアドバイザ) {自動売買}

2-1.EA の実行

<span id="page-20-0"></span>![](_page_20_Figure_2.jpeg)

① ナビゲータウインドウ内の「エキスパートアドバイザ(EA)」を「+」ボタンもしくはダブルクリックし、展開します。 「使用したい EA」をダブルクリックまたはチャートウインドウへドラッグ&ドロップします。

![](_page_20_Picture_70.jpeg)

② EA 設定ウインドウの「共有」タブで「アルゴリズム取引を許可」にチェックを入れます。

![](_page_20_Picture_71.jpeg)

③「インプット」タブで必要に応じてパラメーターを変更し、「OK」をクリックします。

![](_page_21_Figure_0.jpeg)

<span id="page-21-0"></span> ツールバーの「アルゴリズム取引」ボタンをクリックし、ON にします。 チャートウインドウ右上のアイコンが赤色から緑色に変わり EA が実行中になります。

2-2.外部 EA のインストール

 メニューバーから「ファイル」→「データフォルダを開く」をクリックします。 (1-5-2.外部インディケータのインストール参照)

![](_page_21_Picture_4.jpeg)

- 「MQL5」→「Experts」を開きます。
- 「Experts」フォルダ内に EA ファイル(.ex5 ファイル)をコピーし、MT5 を再起動します。

#### 2-3.バックテスト機能

<span id="page-22-0"></span>EA やインディケータのバックテストを行うことができます。バックテストとは、過去レート(ヒストリカルデータ)上でのテスト のことです。したがって、本機能を利用して最適化した EA の有効性を、将来にわたって保証することはできません。

![](_page_22_Picture_47.jpeg)

① メニューバーの「表示」→「ストラテジーテスター」もしくは、ツールボックスウインドウ右下の「ストラテジーテスター」を クリックします。

![](_page_22_Picture_48.jpeg)

② テストしたい EA を選択し、各種条件を設定して「スタート」をクリックします。

3-1.アラートの設定

<span id="page-23-0"></span>指定した価格や時刻にアラートを発信することができます。 ※MT5 が起動している必要があります。

![](_page_23_Picture_75.jpeg)

① ツールボックスの「アラート」タブを開き、ウインドウ内を右クリックし、「新規」をクリックします。

![](_page_23_Picture_76.jpeg)

② アラート条件や動作を設定し、「OK」をクリックします。

![](_page_23_Picture_77.jpeg)

![](_page_23_Picture_78.jpeg)

![](_page_24_Picture_102.jpeg)

![](_page_24_Picture_103.jpeg)

ソース 指定した「動作」で使用するアラーム音・プログラムファイル・メッセージ文を設定します。

![](_page_24_Picture_104.jpeg)

![](_page_24_Picture_105.jpeg)

#### ・E-mail による通知を行う場合

#### 予めメール設定を行っておく必要があります。

![](_page_24_Picture_106.jpeg)

![](_page_24_Picture_107.jpeg)

② 「E メール」タブを開き、「メール設定を有効にする」にチェックを入れ、送信元メールの設定、宛先を入力し、 「OK」をクリックします。

# ・スマートフォンへのプッシュ通知を行う場合

予めスマートフォンに MT5 アプリのインストール、通知設定を行っておく必要があります。

## ① MetaQuotesID の確認

#### ≪iPhone≫

![](_page_25_Picture_49.jpeg)

「設定」→「チャットとメッセージ」をタップし、画面下部の MetaQuotesID を確認します。

≪Android≫

![](_page_25_Picture_50.jpeg)

「画面左上のアイコン」→「設定」をタップし、メッセージ項目内の MetaQuotesID を確認します。

② メニューバーの「ツール」→「オプション」をクリックします。

![](_page_26_Picture_36.jpeg)

③ 「通知」タブを開き、「プッシュ通知機能を有効にする」にチェックを入れ、MetaQuotesID を入力し、 「OK」をクリックします。

<span id="page-26-0"></span>※「トレード処理を通知する」にチェックを入れると、注文・決済・指値変更等が行われた時にも通知が行われます。

3-2.プライスボードの表示

![](_page_26_Picture_37.jpeg)

気配値表示ウインドウの「プライスボード」タブをクリックします。

<span id="page-27-0"></span>注文画面を表示した際に、表示される通貨ペア、数量(ロット数)等の初期値を設定できます。

① メニューバーの「ツール」→「オプション」をクリックします。

![](_page_27_Picture_68.jpeg)

② 「取引」タブを開き、設定したい項目を入力し、「OK」をクリックします。

![](_page_27_Picture_69.jpeg)

![](_page_27_Picture_70.jpeg)

スリッページ 使用できません。

![](_page_27_Picture_71.jpeg)

3-4.ワンクリック注文

<span id="page-28-0"></span>メニューバーの「ツール」→「オプション」をクリックします。

![](_page_28_Picture_37.jpeg)

「ワンクリック注文」にチェックを入れます。

![](_page_28_Picture_38.jpeg)

「規約と条件に同意する」にチェックを入れ、「OK」をクリックします。

オプション画面に戻りますので、「OK」をクリックします。

#### 3-5.期間と値幅の計測

<span id="page-29-0"></span>クロスヘア(十字カーソル)利用時に、始点から終点へドラッグすると期間と値幅の計測ができます。

![](_page_29_Figure_2.jpeg)

- ① ツールバーの「クロスヘア」ボタンをクリックします。
- <span id="page-29-1"></span>② 始点でクリックし、終点までドラッグします。 終点の価格、足の本数、変動幅、変動率が表示されます。

3-6.ポップアッププライス

独立した別ウインドウで価格表示ができます。このウインドウのみを前面に表示することで、他の作業をしながら価格の チェックができます。

![](_page_29_Picture_7.jpeg)

① 気配値表示ウインドウ内で右クリックし、「ポップアッププライス」をクリックします。

![](_page_30_Picture_84.jpeg)

- <span id="page-30-0"></span>② ポップアッププライスウインドウ内を右クリックして、表示項目や色の変更等ができます。
	- 3-7.高速ナビゲーションバー

通貨ペアや日付、時間足等を入力して、素早く目的のチャートを表示できます。

![](_page_30_Figure_4.jpeg)

① チャートウインドウ右下にマウスを移動し、ポインタが図のように変わったらダブルクリックします。

② コマンドを入力します。

![](_page_30_Picture_85.jpeg)

3-8.ツールバーのカスタマイズ

<span id="page-31-0"></span>ツールバーに表示するアイコンを頻繁に利用する機能に応じてカスタマイズできます。

![](_page_31_Picture_2.jpeg)

① ツールバー上で右クリックし、「カスタマイズ」をクリックします。

![](_page_31_Figure_4.jpeg)

<span id="page-31-1"></span>② アイコンの挿入や削除、並べ替えを行い、「閉じる」をクリックします。

#### 3-9.ショートカットキー一覧

共通のショートカットキー

![](_page_31_Picture_136.jpeg)

| Alt+F4      | プラットフォームを終了します。          |
|-------------|--------------------------|
| Ctrl+C または  | クリップボードにコピーします。          |
| Ctrl+Insert |                          |
| $Ctrl + D$  | 「データ」ウインドウを開閉します。        |
| Ctrl+E      | エキスパートアドバイザの使用を許可/禁止します。 |
| $Ctrl+M$    | 「板情報」ウインドウを開閉します。        |
| Ctrl+N      | 「ナビゲータ」ウインドウを開閉します。      |
| $Ctrl + O$  | 「設定」ウインドウを開きます。          |
| $Ctrl + R$  | 「ストラテジーテスター」ウインドウを開閉します。 |
| $Ctrl+T$    | 「ツールボックス」ウインドウを開閉します。    |

チャートウインドウのショートカットキー

![](_page_32_Picture_226.jpeg)

![](_page_33_Picture_191.jpeg)

## ナビゲータウインドウのショートカットキー

![](_page_33_Picture_192.jpeg)

# データウインドウのショートカットキー

![](_page_33_Picture_193.jpeg)

## ツールボックスウインドウのショートカットキー

![](_page_33_Picture_194.jpeg)